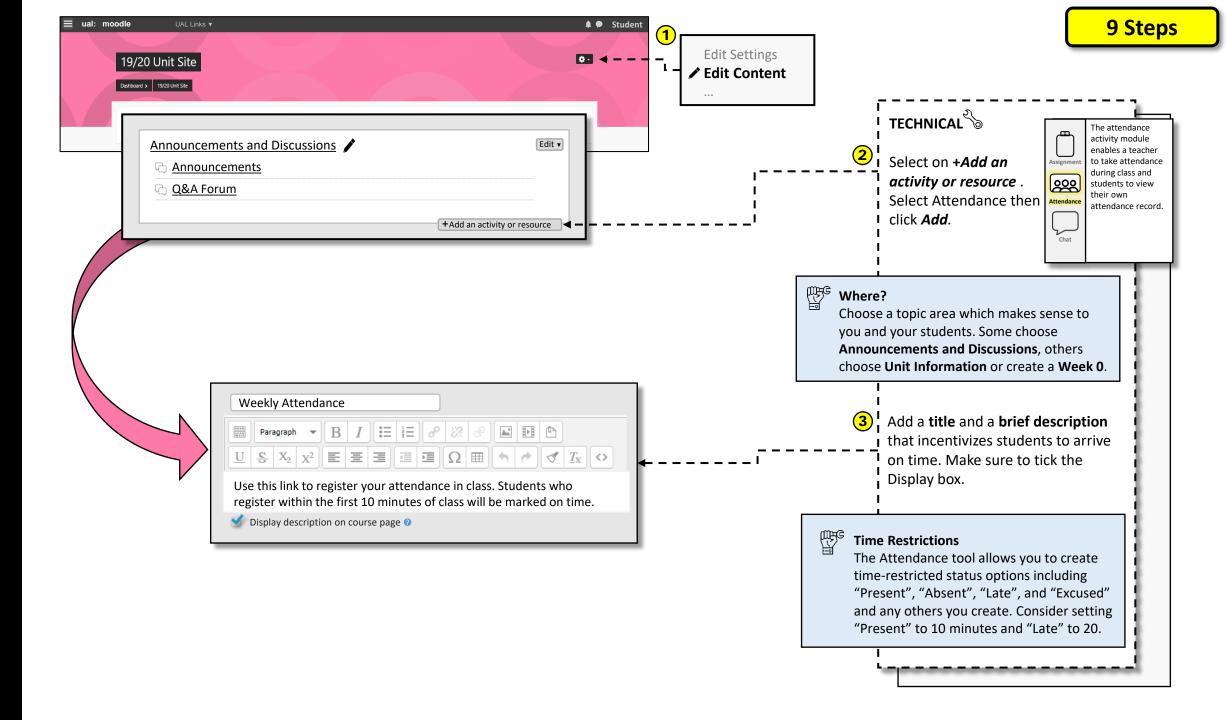

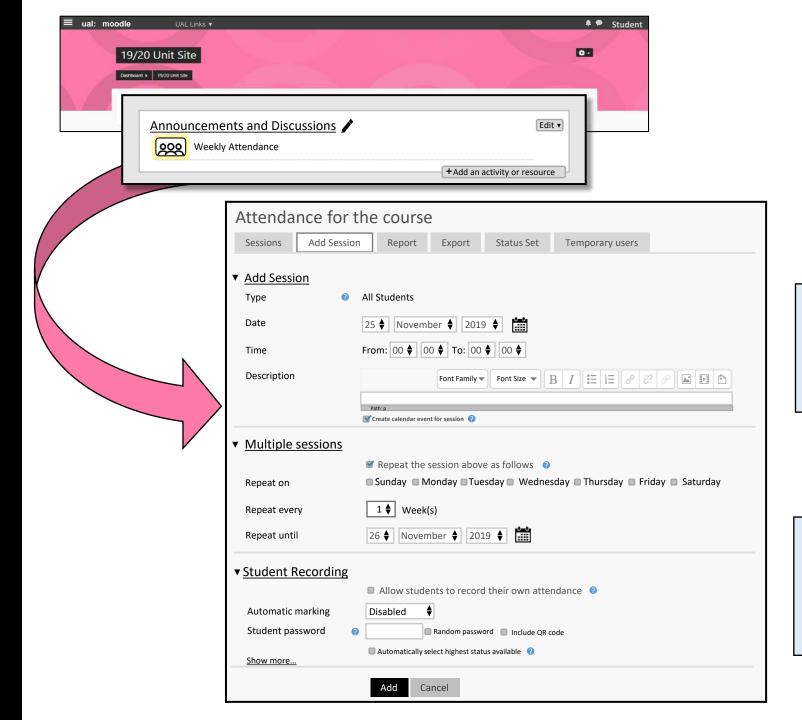

## TECHNICAL

- Click on the *Weekly Attendance*Activity then find Add Session.
- Select the date and time of the event, class, or workshop. A description is unnecessary if you wrote one previously in Step 3.

### Multiple Sessions

Create multiple sessions if your class is the same time and day every week. Tick *Repeat* the session above as follows and select the days, frequency, and end date keeping in mind bank holidays and university breaks.

Open the **Student Recording** menu. Click **Allow students to record their own attendance**, enable automatic marking, and create a password.

#### Security

Change the password every class. In the first few sessions keep a separate count of who is attending and compare it with the online attendance. Some students may text the password to absent peers so it is important to expose and discourage that practice early.

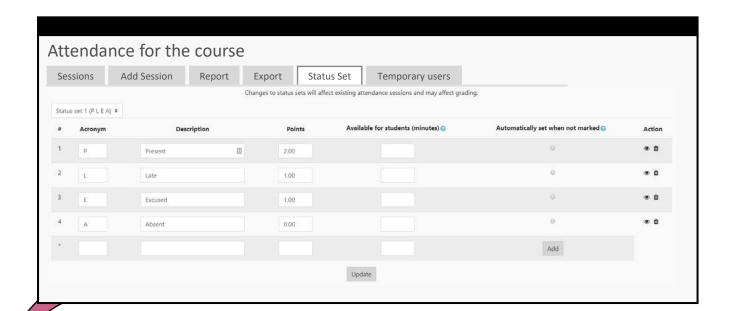

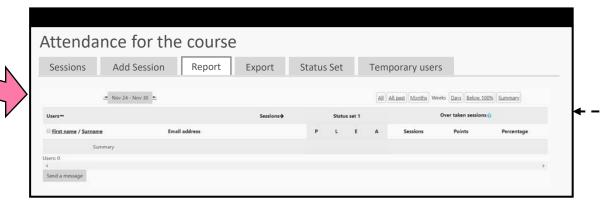

## TECHNICAL

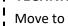

Move to the Status Set tab after adding the sessions.

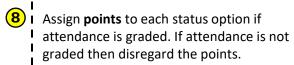

Choose how many minutes each option will be available. We suggest Present - 10, Late - 20, Absent - blank

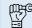

#### **Accuracy**

Avoid automatic. Instead, check attendance during a break to review and amend who's present, absent, or excused and who may have signed in, left, and not returned

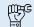

### **Appeal Process**

Consider having an appeal process in place if a student challenges their online attendance record. For example, evidence of notetaking or participation in class activities. Remind students it is their responsibility to register their attendance.

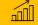

# Tracking and Downloading Attendance Data

The Report tab shows an overview of student attendance divided by session dates.

The **Export** tab allows you to download your students' attendance as an excel spreadsheet.